## **PHỤ LỤC 10**

# **Quy trình thi đối với môn thi tự luận - hình thức thi trực tuyến**

*(Ban hành kèm theo Quyết định số 1019/QĐ-ĐHKTL ngày 29 tháng 11 năm 2021 của Phó Hiệu trưởng Trường Đại học Kinh tế - Luật)*

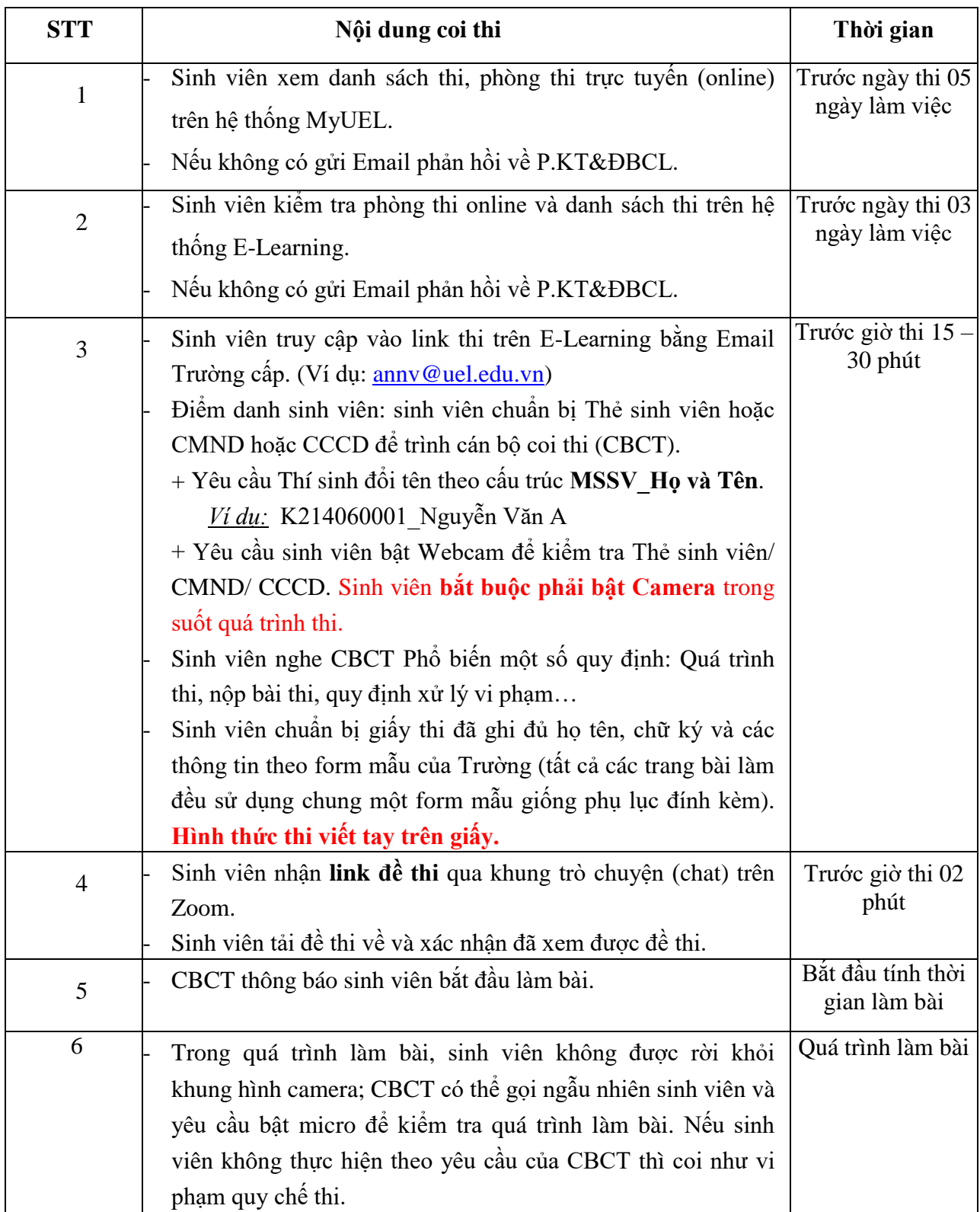

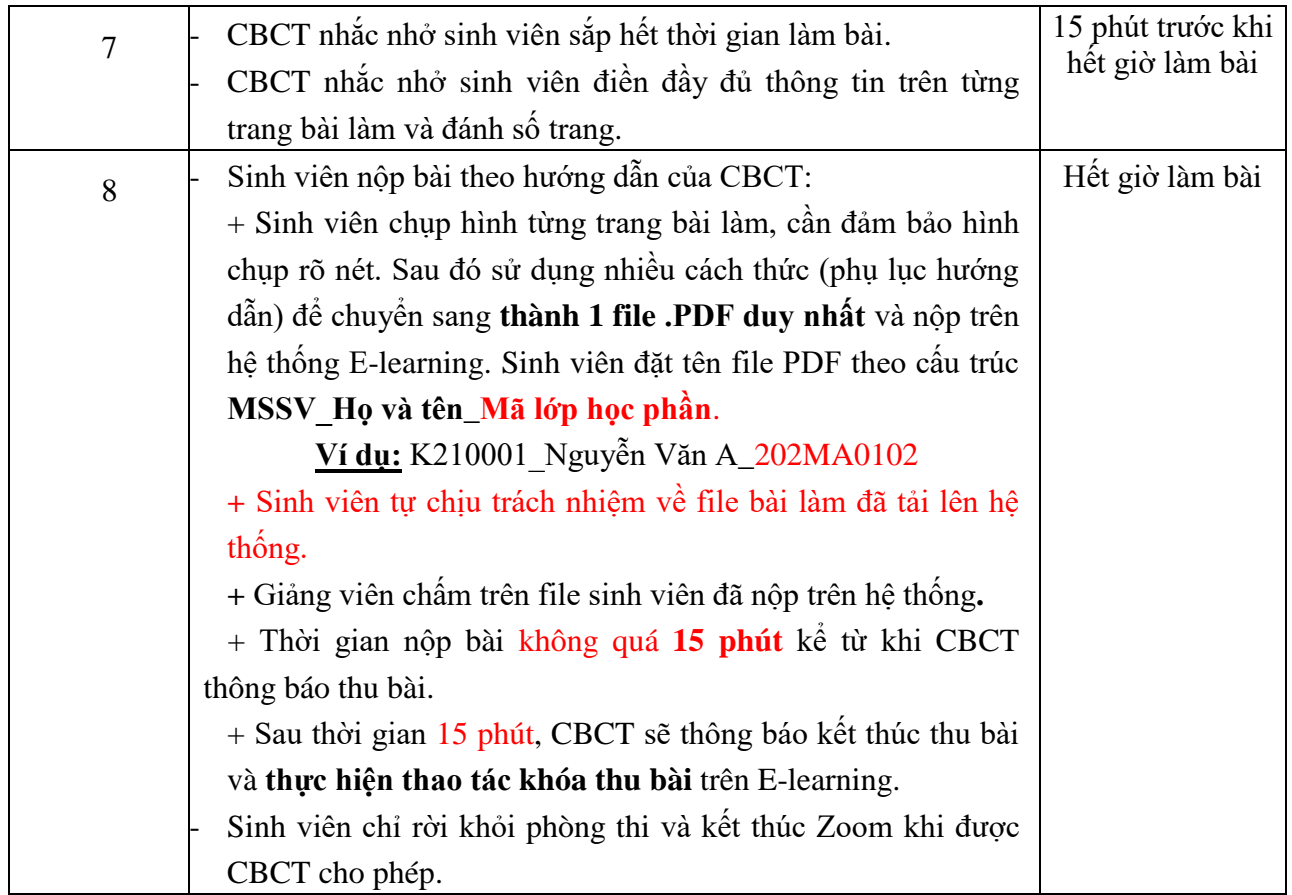

#### **BIỂU MẪU GIẤY THI**

#### **Trang ……**

**- Họ và tên SV: ……………………………. - MSSV: …………………………………….**

Chữ ký sinh viên

- **- Môn thi: …………………………………..**
- **- Tổng số trang: ……………………………**

*Lưu ý: Để tránh thất lạc bài thi, sinh viên trước khi làm bài phải ghi đầy đủ các thông tin trên vào mỗi tờ giấy làm bài (khổ giấy A4) và đánh số trang theo thứ tự. (Thí sinh bỏ dòng lưu ý này trước khi in biểu mẫu).*

# **BÀI LÀM**

**…………………………………………………………………………………………………… ……………………………………………………………………………………………………**

# **HƯỚNG DẪN CHUYỂN ĐỔI CÁC FILE ẢNH CHỤP THÀNH MỘT FILE PDF DUY NHẤT**

# **YÊU CẦU:**

- Không yêu cầu bắt buộc Thí sinh phải áp dụng theo hướng dẫn bên dưới. Thí sinh có thể sử dụng nhiều cách khác nhau để có thể tạo ra 1 file bài làm dạng .PDF hoàn chỉnh NHƯNG phải đảm bảo đáp ứng các tiêu chí sau:
	- 1. File BÀI LÀM PDF thể hiện đầy đủ các nội dung **hình chụp bài làm rõ nét** và cần được **sắp xếp đúng thứ tự** các trang từ nhỏ đến lớn.
	- 2. Kích thước File BÀI LÀM PDF không được quá lớn (phải nhỏ hơn 10MB), một số công cụ chuyển đổi có hỗ trợ nén sẽ giúp làm giảm dung lượng tập tin nhưng vẫn đảm bảo chất lượng về nội dung.
	- 3. File BÀI LÀM PDF không được chứa các thông tin quảng cáo của các phần mềm convert PDF miễn phí.
	- 4. File BÀI LÀM PDF được đổi tên file theo cấu trúc **MSSV\_Họ & Tên\_Mã lớp học phần** trước khi nộp trên Hệ thống E-learning.

## **GỢI Ý SỬ DỤNG MỘT SỐ CÁCH SAU:**

#### **1. Sử dụng công cụ Word của Microsoft** (Khuyến nghị sử dụng cách này)

Yêu cầu máy tính phải sử dụng Word từ 2010 trở lên, đối với Word 2007 trở về trước phải cài thêm Plugin [\(Microsoft Save as PDF\)](https://taimienphi.vn/download-microsoft-save-as-pdf-4863).

**Bước 1**. Sau khi chụp hình bài làm bằng điện thoại hoặc máy ảnh…, Thí sinh cần chuyển các hình chụp bài làm này lên máy tính. (Sử dụng cáp USB để chép file hoặc sử dụng tính năng truyền file trên Zalo, Facebook, hoặc gửi file đính kèm qua Email, hoặc lưu trữ trên Drive của Google, Microft, Apple…miễn sao thuận lợi và nhanh chóng nhất có thể).

**Bước 2**. Tạo mới 1 file Word trống, rồi chèn ảnh hoặc copy và paste từng hình bài đã chụp theo đúng thứ tự trang. Điều chỉnh file Word sao cho các nội dung dễ đọc và hoàn thiện nhất (Mỗi hình tương ứng với 01 trang trong file word).

**Bước 3**. Lưu file lại file Word này với tùy chọn định dạng là \*.PDF. Yêu cầu đặt tên file theo đúng quy định MSSV\_Họ &Tên\_Mã lớp học phần.

Ví dụ: K21000001\_Nguyễn Văn A\_202KT0102.

#### **2. Sử dụng các công cụ chuyển đổi khác**

Với các công cụ miễn phí hiện nay trên Internet, Thí sinh có thể lựa chon để thực hiện trên nhiều dạng thiết bị khác nhau ngay chính trên PC hoặc Smartphone.

### **2.1 Chuyển đổi trực tiếp ngay trên Website**

**Bước 1.** Truy cập vào link <https://smallpdf.com/jpg-to-pdf> và kéo thả các file hình chụp vào ô **CHOOSE FILES**

**Bước 2.** Điều chỉnh thứ tự các trang và để các chế độ mặc định (A4, Auto, Small Margin) sau đó nhấn nút Convert

**Bước 4**. Không vội nhấn ngay nút **DOWNLOAD** mà hãy nhấn nút **Compress PDF** bên dưới để nén file PDF cho nhẹ hơn. Chọn chế độ nén Basic và nhấn Compress File sau đó nhấn Download để tải file về.

**Bước 5.** Đặt lại tên file **MSSV\_Họ và tên**\_Mã lớp học phần.

Ví dụ: K21000001\_Nguyễn Văn A\_202KT0102.

#### **2.2 Chuyển đổi trực tiếp thông qua các ứng dụng trên SmartPhone**

Có thể Tải và cài đặt ứng một số các ứng dụng hỗ trợ chuyển đổi các hình chụp sang PDF thuận tiện và đảm bảo có chức năng làm giảm kích thước tập tin như:

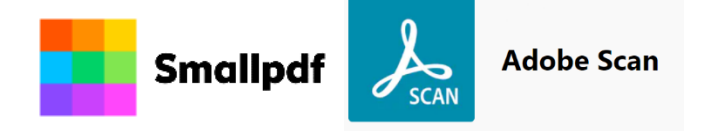